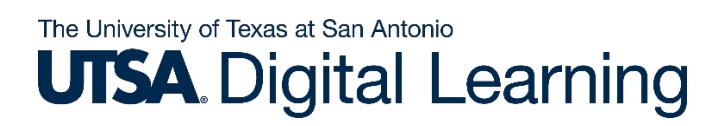

# **Panopto**

Using Panopto video in your Blackboard course.

## **Panopto Video in Blackboard**

- 1. **Login** to Blackboard and **navigate** to the desired course.
- 2. In the left-hand navigation pane (Course Menu), you will see **Panopto Video** (Fig. 1).
	- a. **Note:** If you haven't added your course in Blackboard to Panopto, be sure to review the steps in "**How to add Panopto to your course in Blackboard**".

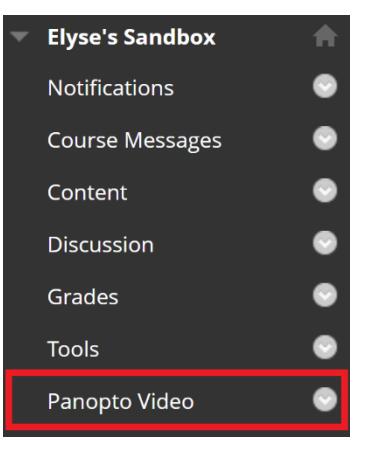

Figure 1

3. A new page will load and your Panopto videos will be available for viewing (Fig. 2).

a. **Note:** This is only if you have videos already in Panopto.

4. To find videos in a different folder or Course Folder, select the **drop-down arrow** next to the folder name (Fig. 2).

### The University of Texas at San Antonio **UTSA**. Digital Learning

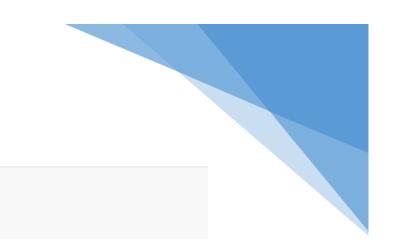

#### Panopto Content

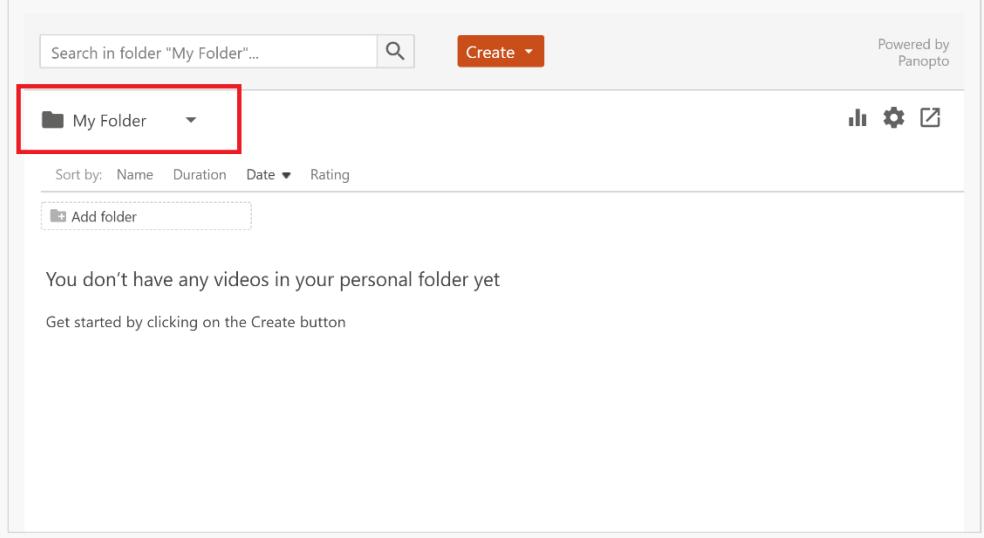

#### Figure 2

a. Choose a folder by **selecting the name** or if you have multiple folders, **use the search bar** to search for a particular folder (Fig. 3A).

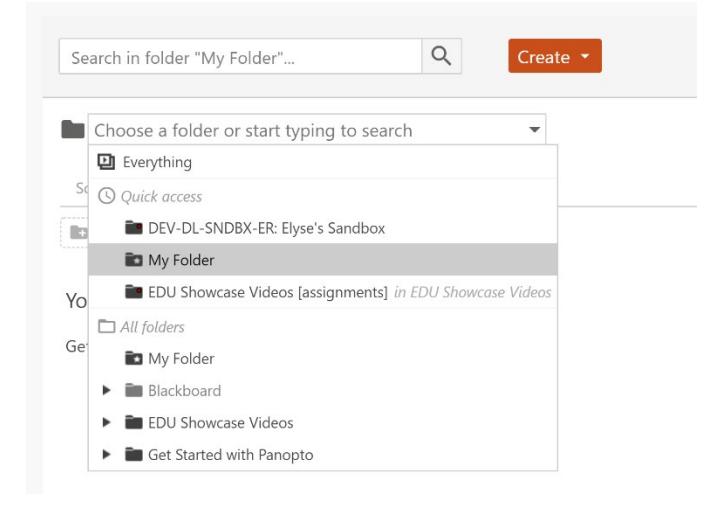

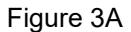

b. To add a folder in your current folder, select **"Add Folder"**. Type in a Name and your folder will be added into your current folder (Fig .3B).

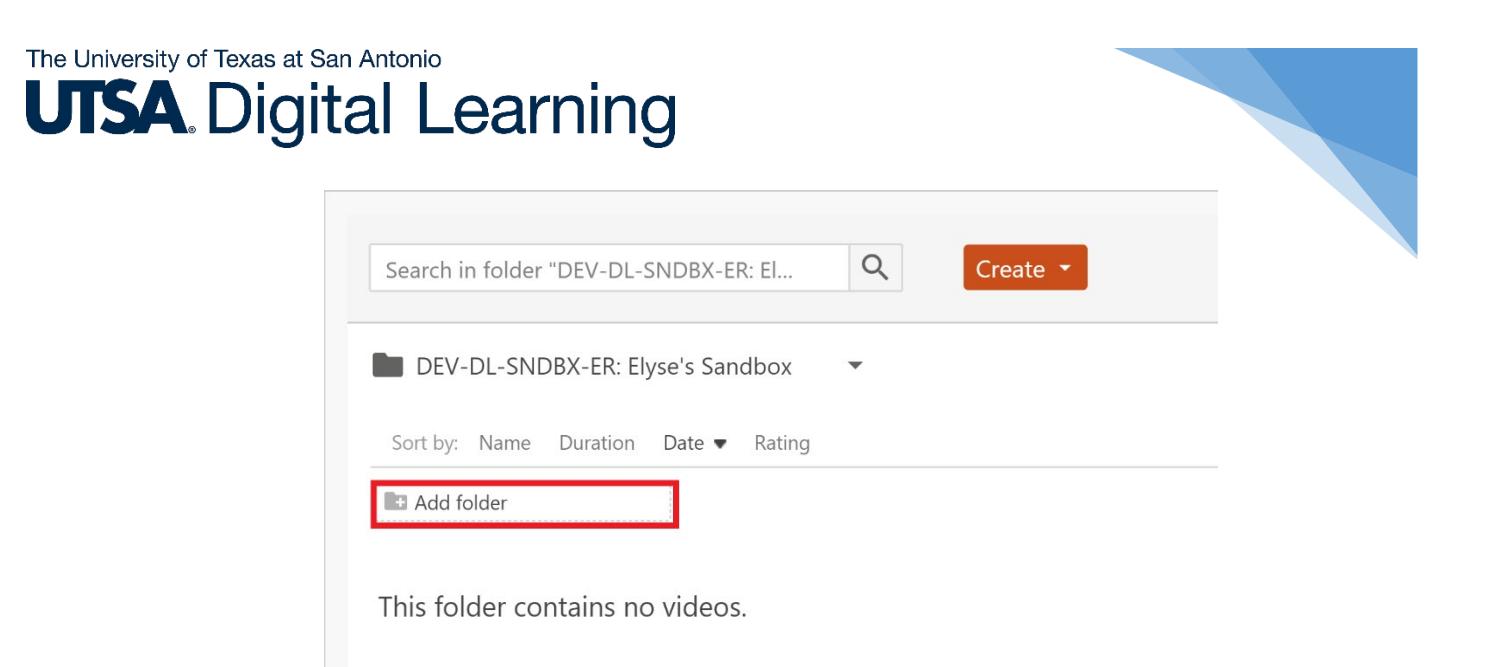

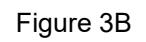

5. Select the **Create button**. You will be provided with a few options (Fig. 4).

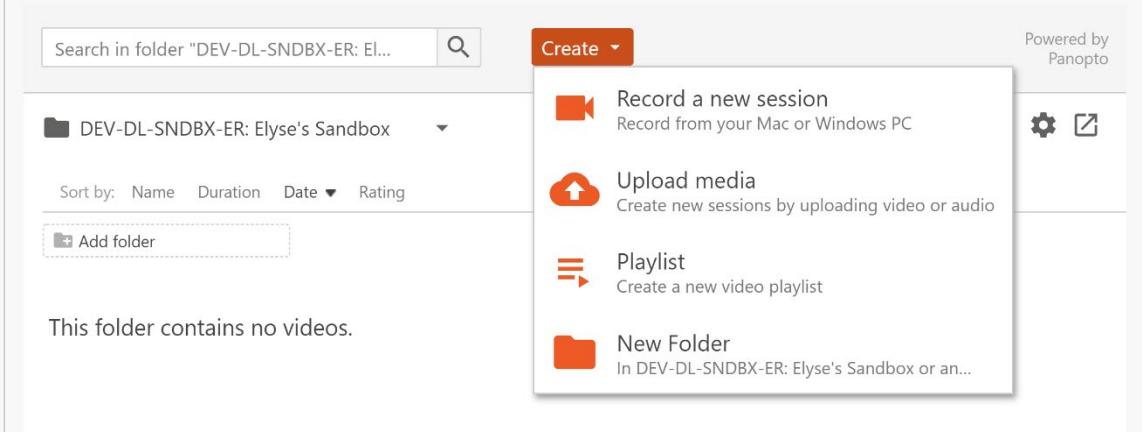

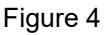

- a. **Record a new session**: Record from your Mac or Windows PC using the Panopto Recorder.
	- i. **Note:** If you haven't installed the Panopto Recorder, please revisit **"Panopto Installation"** instructions.
	- ii. If you select to **Record a new session option**, a new window will appear asking to open the Panopto Recorder. Open the **Panopto Recorder** to record a new session (Fig. 5A & 5B).
	- iii. **Note:** Please revisit **"Recording a New Session"** instructions.

### The University of Texas at San Antonio **UTSA.** Digital Learning

### $\perp$  Record a new session

#### Open Panopto

If you have Panopto installed, you can open it from here. If Panopto didn't open, check that you've downloaded and installed the latest version of Panopto below.

Open Panopto

#### Download Panopto

Record PowerPoint, video, and audio presentations. Upload recordings to your Panopto site to share with students and coworkers.

Download Panopto

For Windows 10/8.1/8/7 64-bit

Click here for other download options

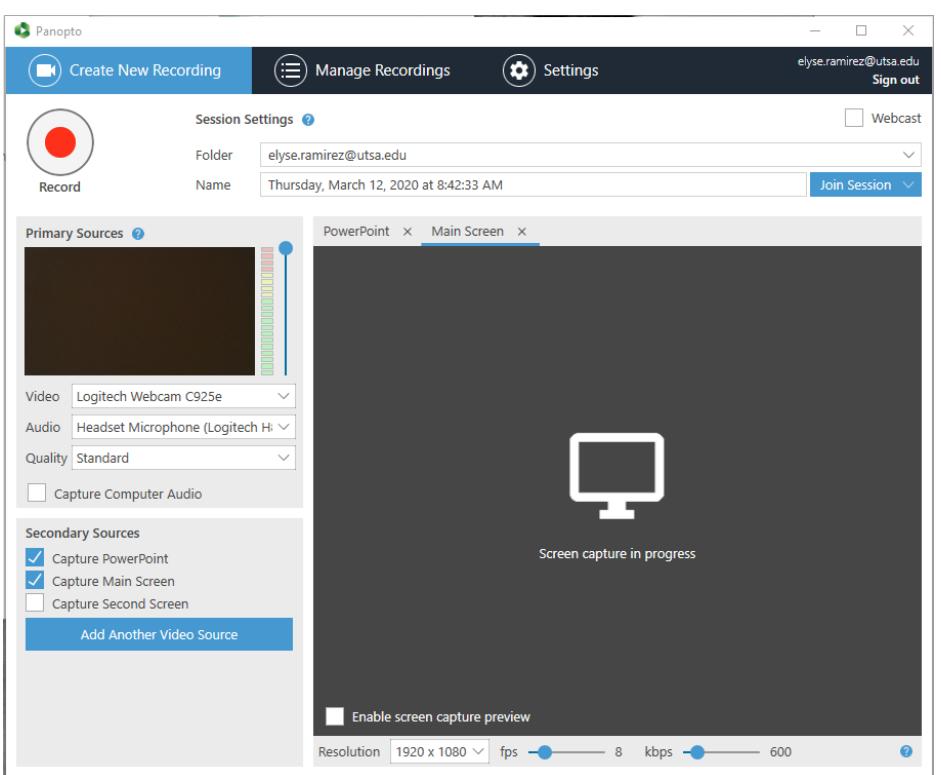

Figure 5B

- b. **Upload media:** Create new session by uploading video or audio.
	- i. If you select **to Upload media**, a new window will appear asking to **drag video or audio files** into this window or **click to find on your computer** (Fig. 6).

#### Figure 5A

 $\times$ 

### The University of Texas at San Antonio **TSA** Digital Learning

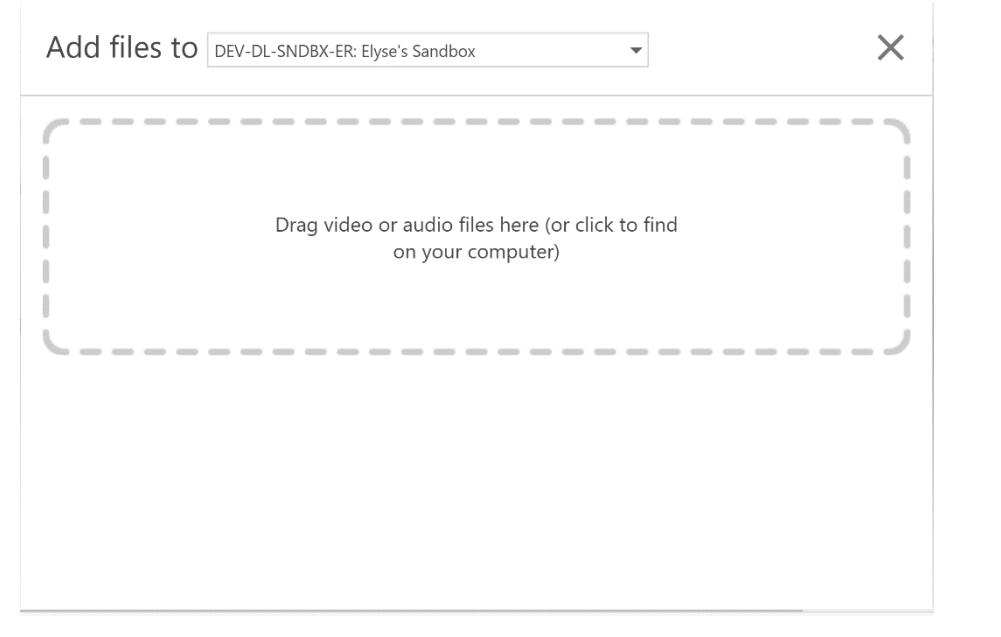

Figure 6

- c. **Playlist**: Create a new video playlist.
	- i. If you have videos already in your folder, you can **create a playlist** of videos to share in Blackboard.
	- ii. A new window will appear when you select to **create a new video playlist**. Provide a name and a description then select the **Create button** (Fig.7).

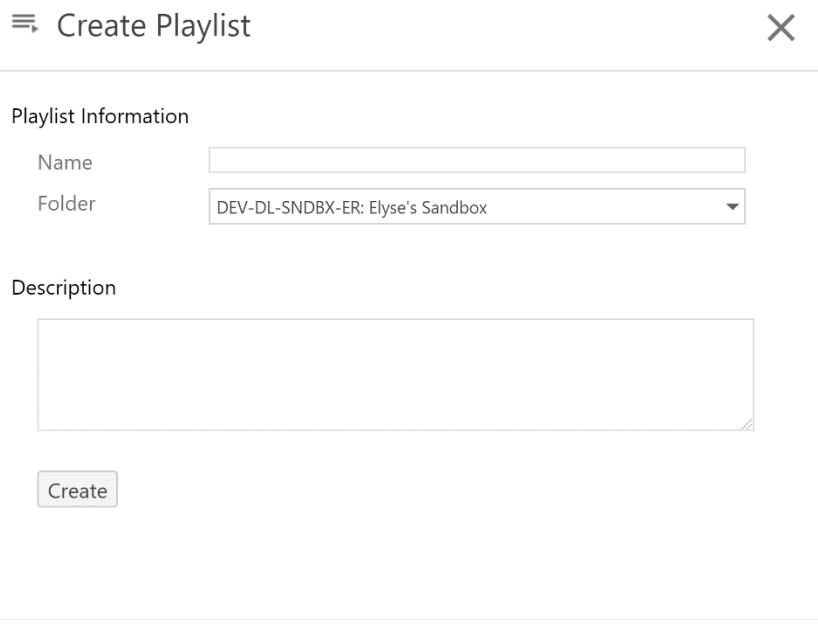

- Figure 7
- iii. Next, it will open a new window where you can add videos in the playlist by selecting the **Add video button** (Fig 8A)**.**

## The University of Texas at San Antonio **UTSA.** Digital Learning

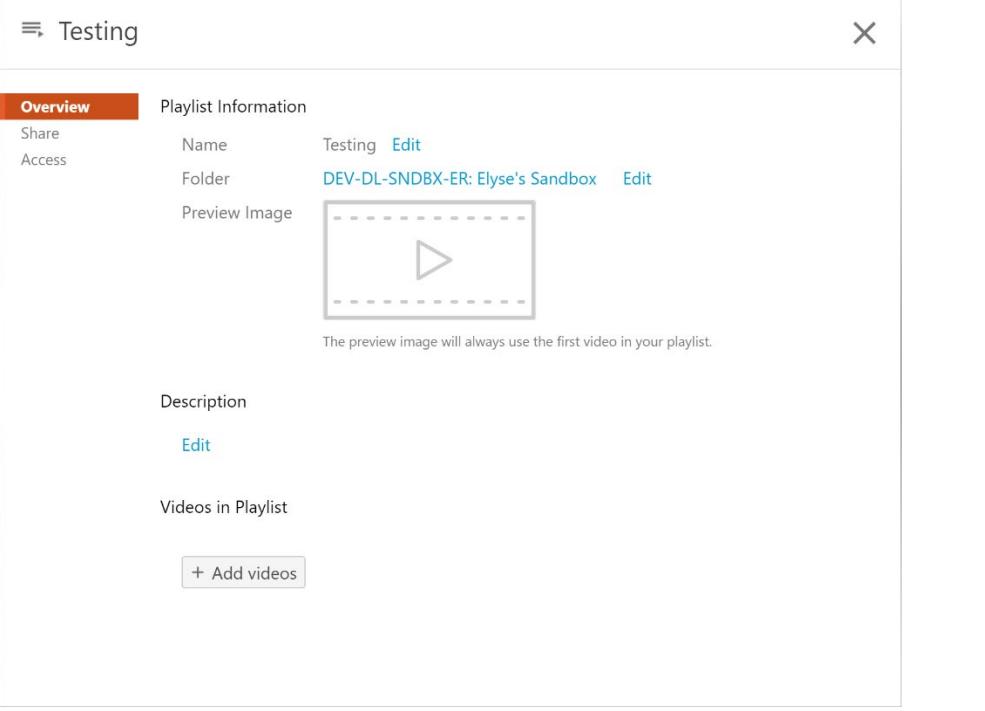

Figure 8A

iv. Other options in the left menu of the window include **sharing by link or embedding** with a selected audience (Fig 8B).

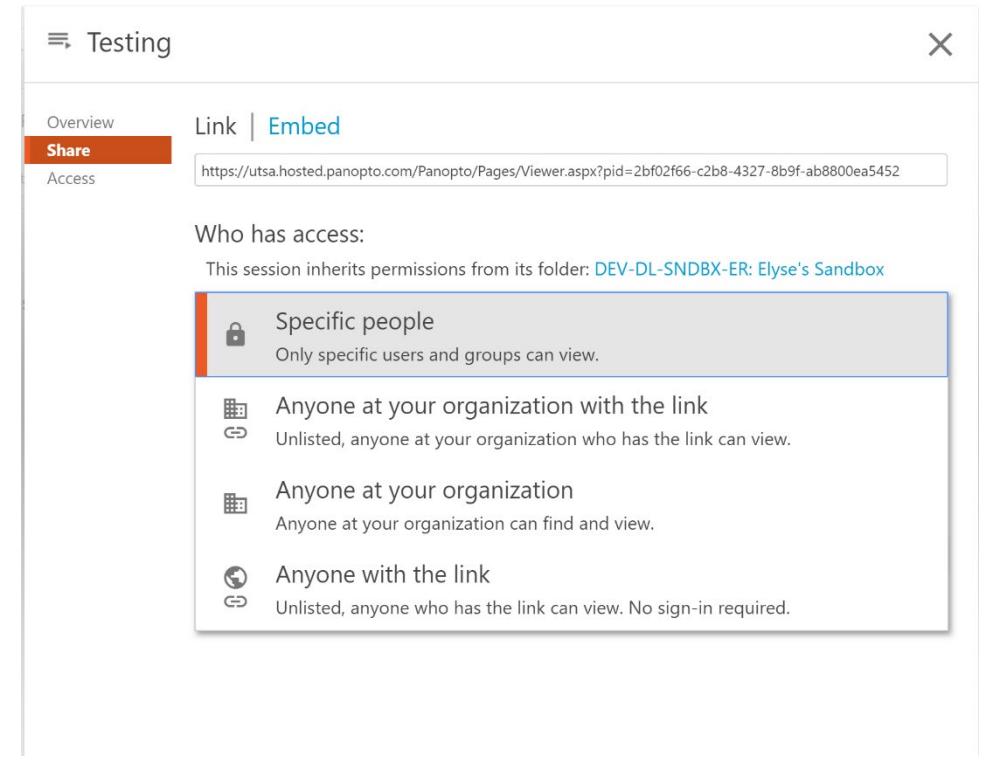

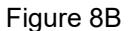

d. **New Folder**: Creating a new folder in your course or anywhere else.

i. Selecting **New Folder**, a new window will appear. Provide a name, short description, and then select the **Create Folder button** (Fig. 9)

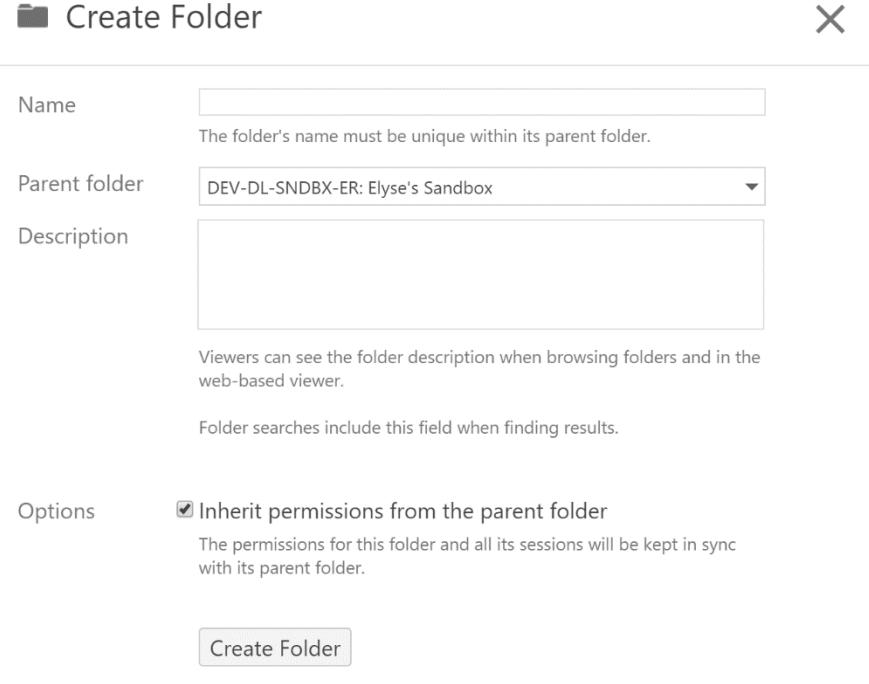

Figure 9